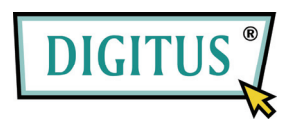

# **DVB-T RICEVITORE TV MINI USB**

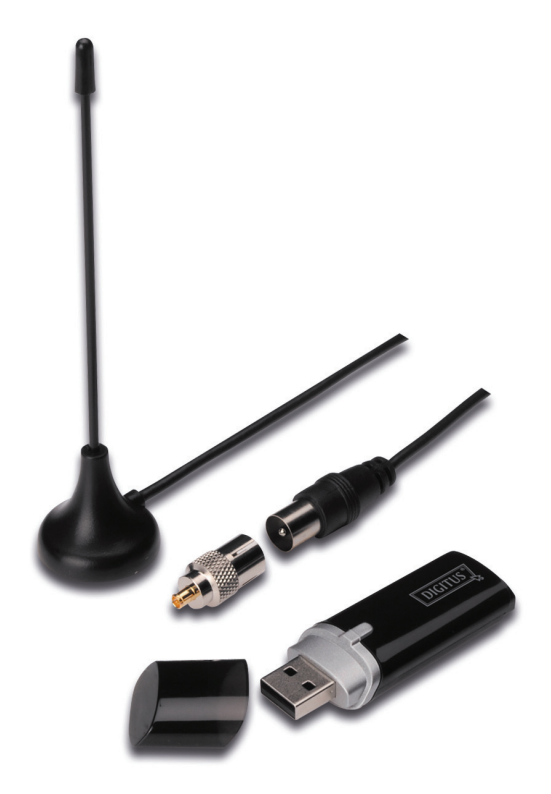

## **Guida all'installazione rapida**

**1.** Assicuratevi **che nessun donale sia collegato al PC**.

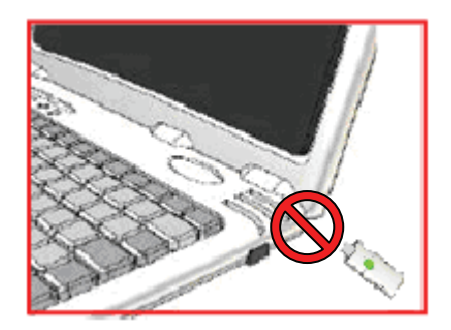

**2.** Inserire il CD nel lettore CD-ROM del vostro PC o laptop. Se l'installazione non si avvia automaticamente, vi preghiamo di accedere alla directory del CD e di eseguire **"setup.exe"**.

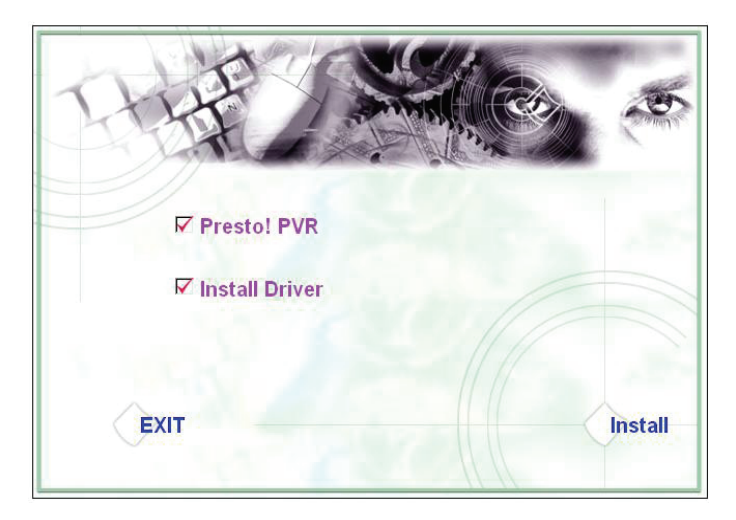

**3.** Selezionate la lingua e quindi cliccate su**"Next"**.

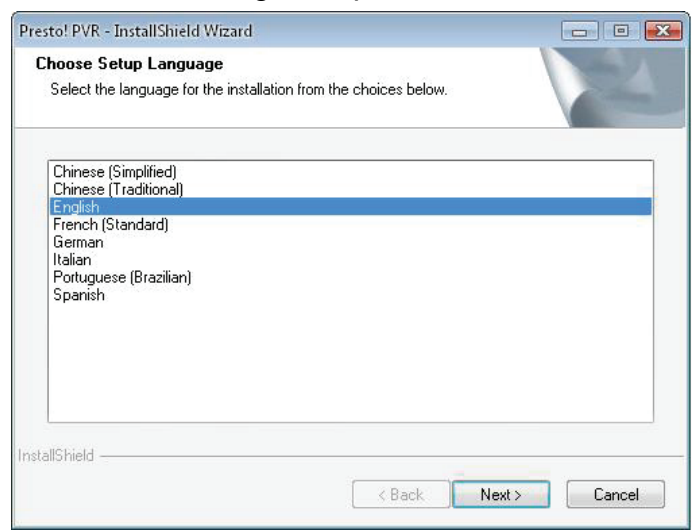

#### **4.** Cliccare su **"Next"**

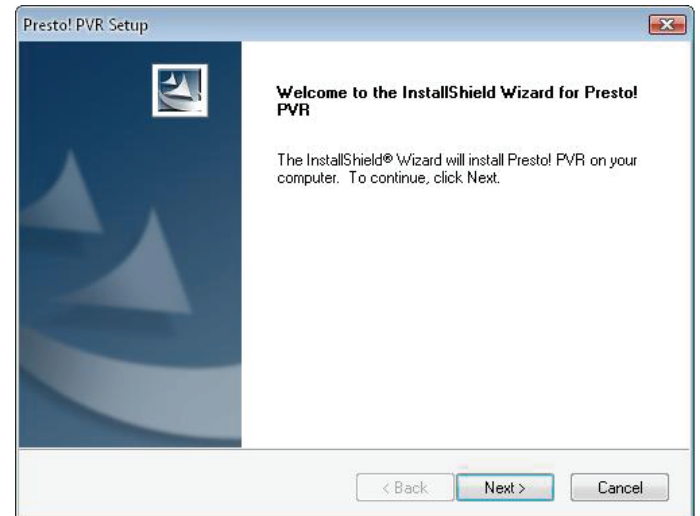

### **5.** Cliccare **"Yes"**

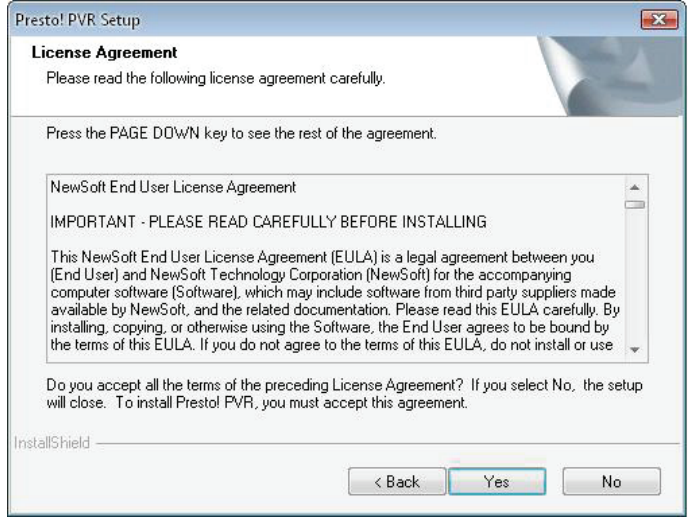

**6.** Inserire l'Utente, l'Azienda ed il Numero Seriale. Quindi cliccare su **"Next"** per continuare.

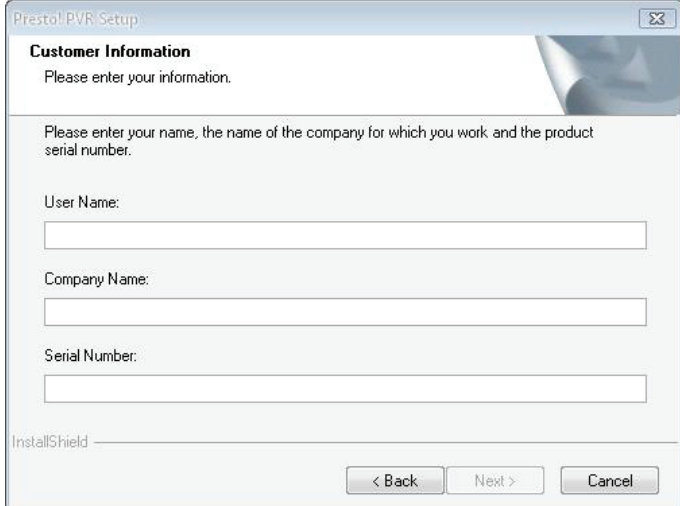

**7.** Selezionare la cartella di installazione (come predefinita è C:\Program Files\NewSoft\Presto! PVR). Quindi cliccare **"Next"**

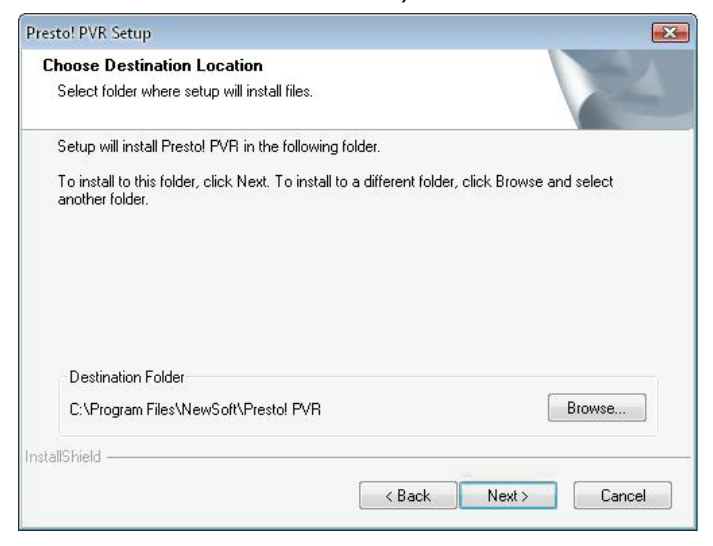

**8.** Inserire il nome cartella (come predefinito è Presto! PVR), quindi cliccare su **"Next"**.

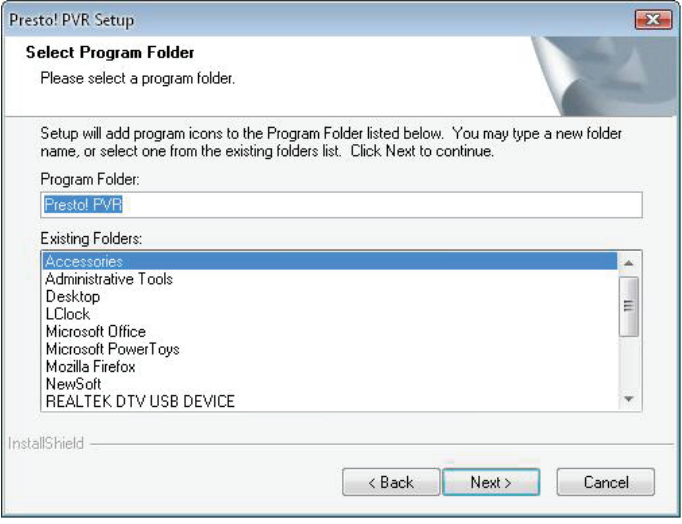

**9.** Dopo che il software è stato installato con successo, vi preghiamo di cliccare su **"Finish"**.

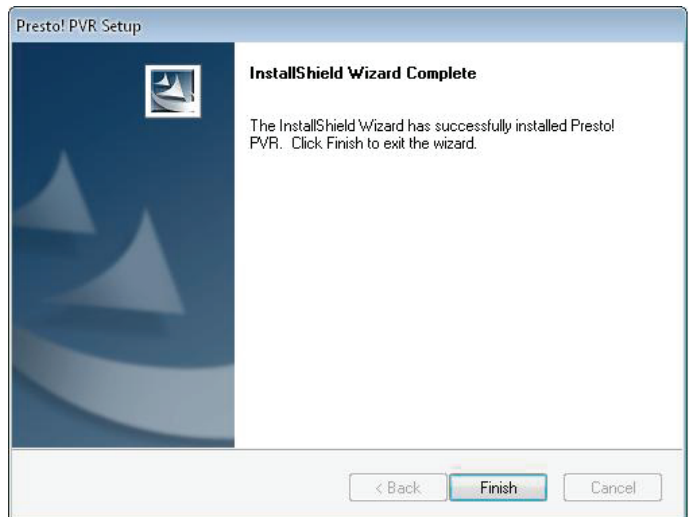

**10.** Per l'installazione del driver, vi preghiamo di cliccare su**"Next"**.

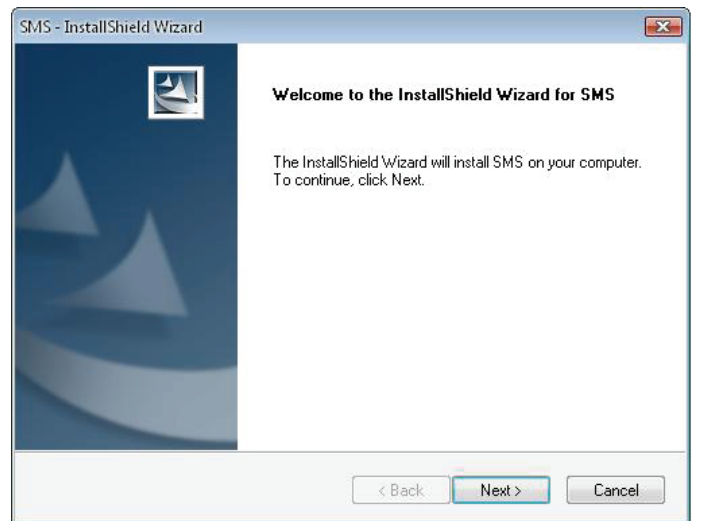

**11.** Selezionare la cartella di installazione (come predefinita è C:\Program Files\Siano Mobile Silicon\SMS\). Quindi cliccare su**"Next"**.

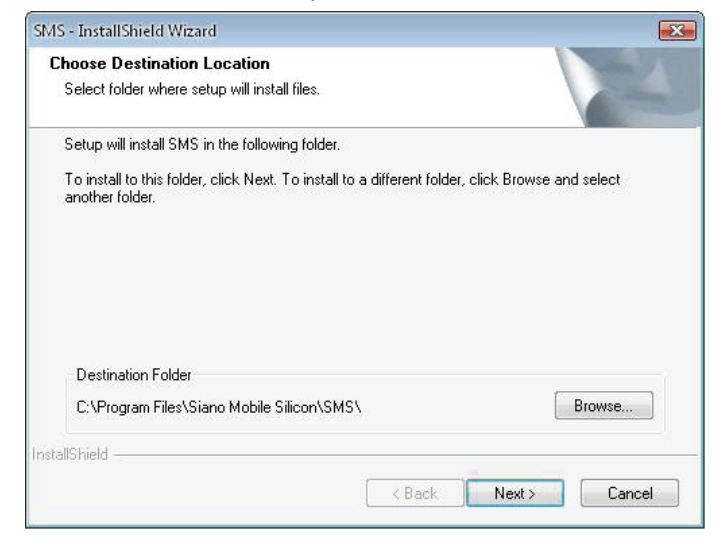

#### **12.** Cliccare su **"Finish"**.

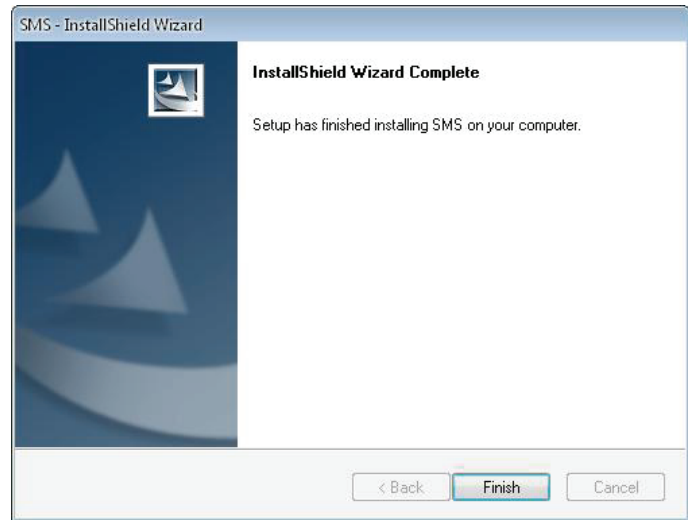

- **13.** Inserire il ricevitore TV in una porta USB e fare doppio click sull'icona **"Presto!PVR"** presente sul desktop.
- **14.** Dopo aver fatto una ricerca completa, cliccate su **"Finish"**. Ora potete godere della vostra TV!

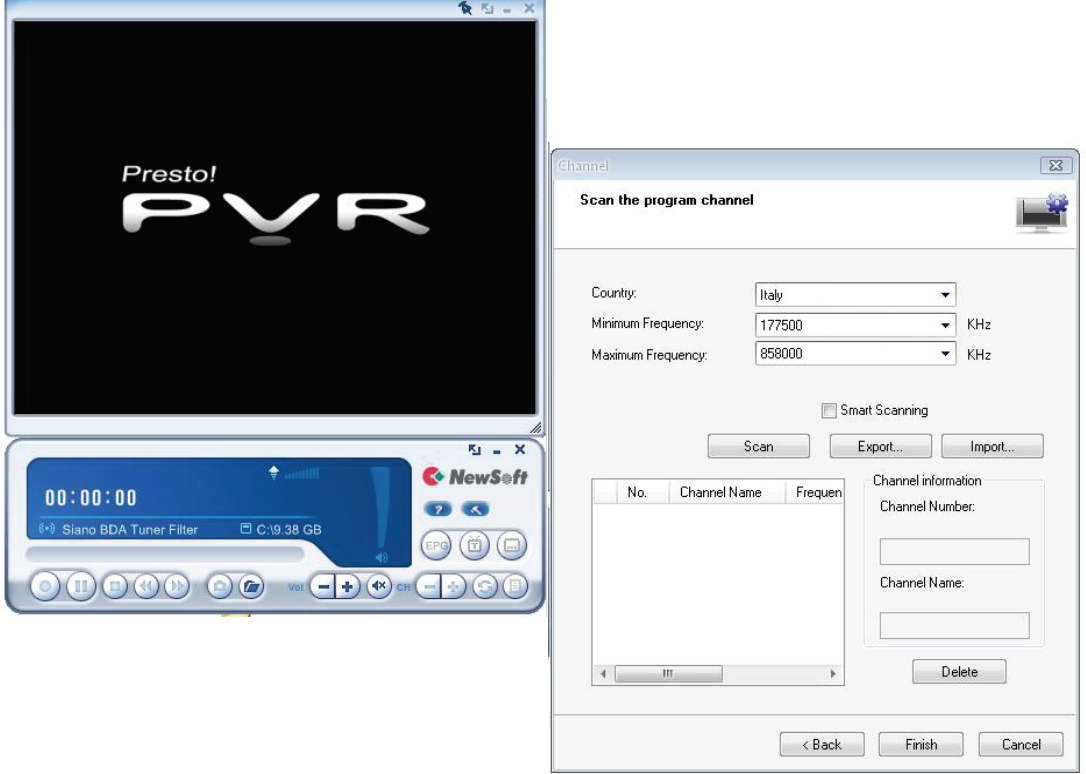